# 解决方案实践

# 使用自定义域名托管静态网站

文档版本 01 发布日期 2022-06-20

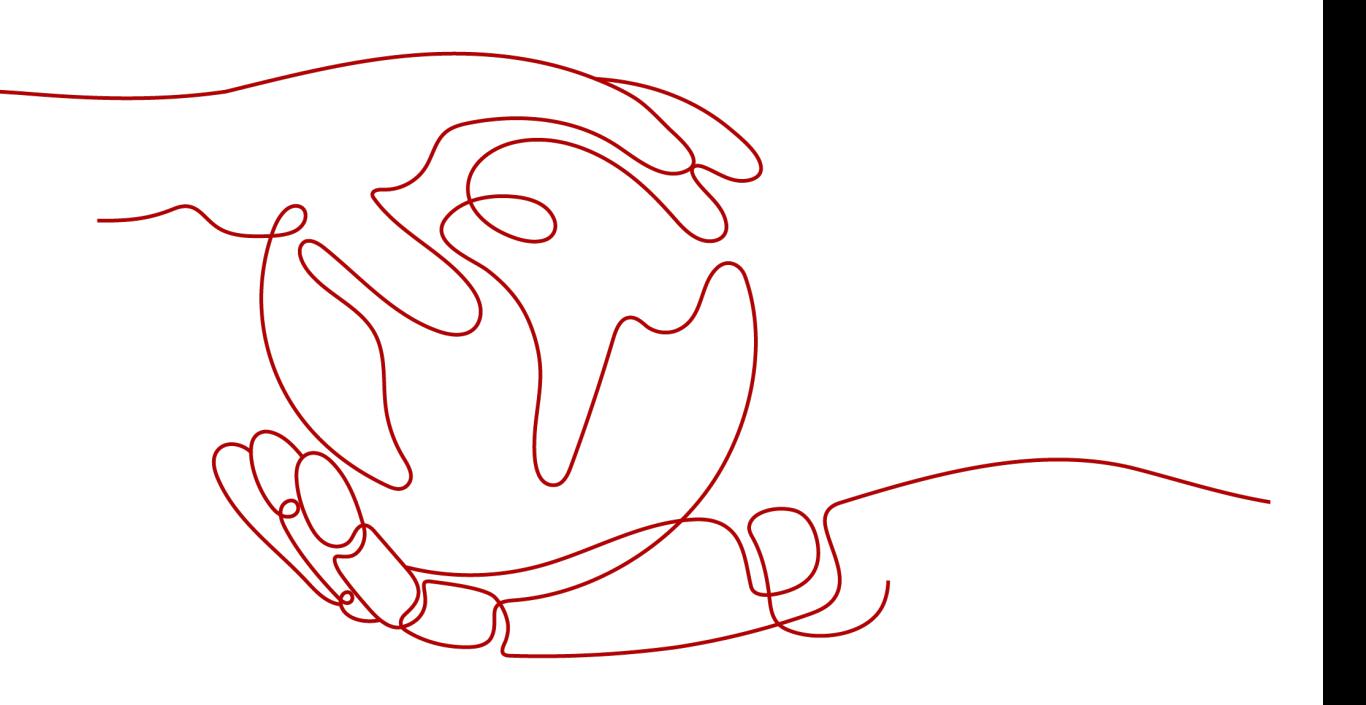

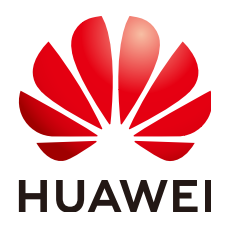

#### 版权所有 **©** 华为技术有限公司 **2022**。 保留一切权利。

非经本公司书面许可,任何单位和个人不得擅自摘抄、复制本文档内容的部分或全部,并不得以任何形式传 播。

#### 商标声明

**、<br>HUAWE和其他华为商标均为华为技术有限公司的商标。** 本文档提及的其他所有商标或注册商标,由各自的所有人拥有。

#### 注意

您购买的产品、服务或特性等应受华为公司商业合同和条款的约束,本文档中描述的全部或部分产品、服务或 特性可能不在您的购买或使用范围之内。除非合同另有约定,华为公司对本文档内容不做任何明示或暗示的声 明或保证。

由于产品版本升级或其他原因,本文档内容会不定期进行更新。除非另有约定,本文档仅作为使用指导,本文 档中的所有陈述、信息和建议不构成任何明示或暗示的担保。

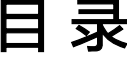

目录

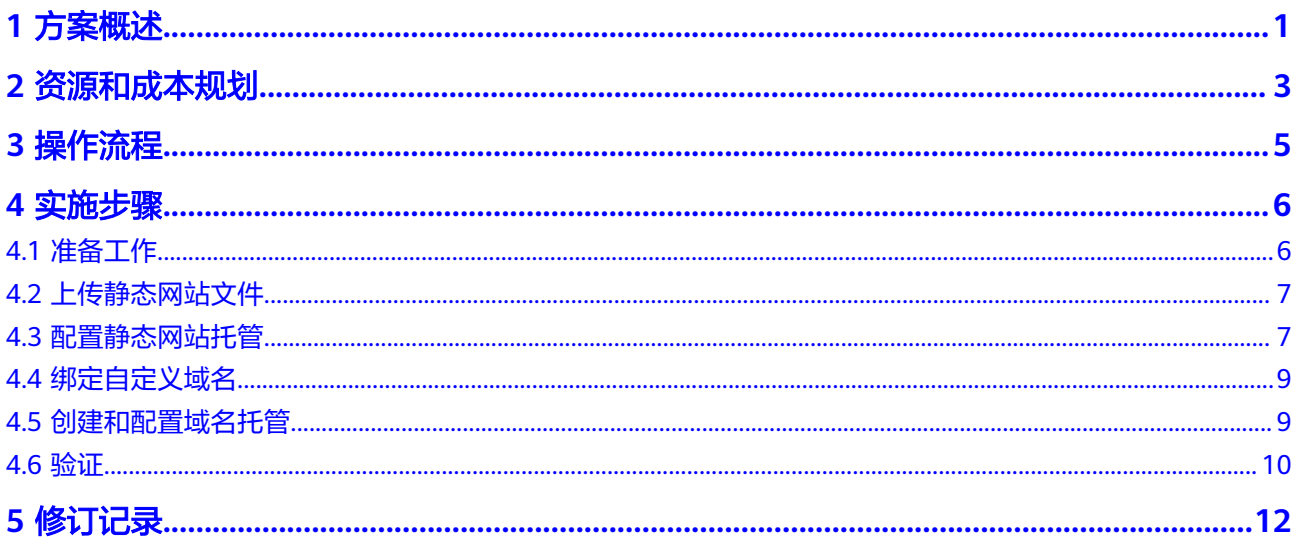

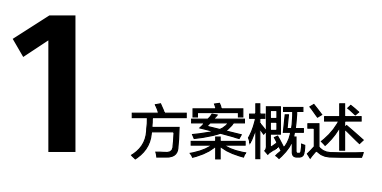

## <span id="page-3-0"></span>应用场景

当企业有大量静态网站需要提供给用户访问,却不想搭建网站服务器时,可以将静态 网站托管在OBS桶中,用户可以直接通过OBS桶绑定的自定义域名访问托管的静态网 站。

## 方案架构

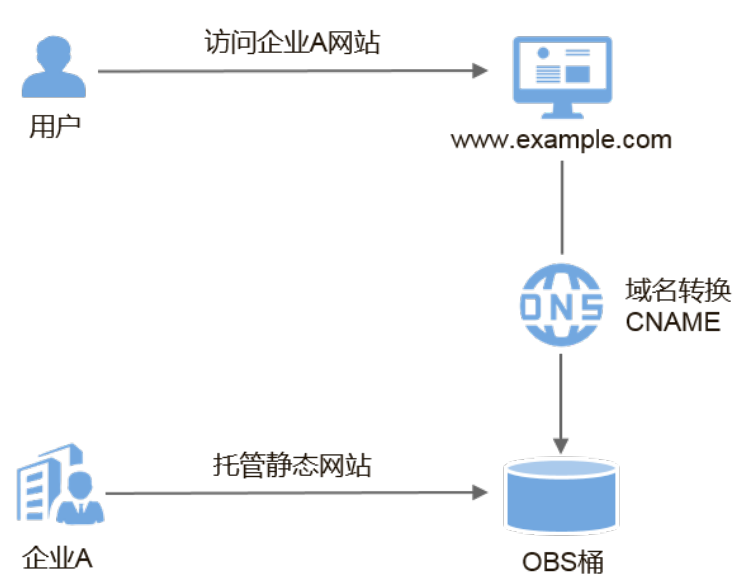

图 **1-1** 使用自定义域名访问静态网站示意图

- 1. 企业将静态网站托管至OBS桶中,并为OBS桶绑定对外的自定义域名。
- 2. 用户访问自定义域名时,即可直接访问到存储在OBS桶中的静态网站。

在此之前,您可能需要了解一些关于OBS静态网站托管的基本概念及操作,详情请参 [阅静态网站托管](https://support.huaweicloud.com/ugobs-obs/obs_41_0036.html)。

## 方案优势

● 快速构建基于静态内容的网站,简化建站流程,降低运营成本。

● 无需搭建服务器,静态网站轻松上线。

# **2** 资源和成本规划

<span id="page-5-0"></span>本节介绍最佳实践中资源规划情况,包含以下内容:

| 资源         | 资源说明                                                                                                    | 成本说明                                                                                                    |
|------------|----------------------------------------------------------------------------------------------------|----------------------------------------------------------------------------------------------------|
| <b>OBS</b> | 需要创建一个OBS桶用于存放静态<br>网站文件,同时在OBS桶上完成静<br>态网站托管配置和自定义域名绑<br>定。                                                                                  | OBS的使用涉及以下几项费用:<br>存储费用:静态网站文件存储<br>$\bullet$<br>在OBS中产生的 <mark>存储费用</mark> 。<br>请求费用: 用户访问OBS中存<br>$\bullet$<br>储的静态网站文件时产生的 <b>请</b><br>求费用。<br>流量费用: 用户使用自定义域<br>$\bullet$<br>名通过公网访问OBS时产生的<br>流量费用。<br>实际产生的费用与存储的文件大<br>小、用户访问所产生的请求次数<br>和流量大小有关,请根据自己的<br>业务进行预估。 |
| 静态网站<br>文件 | 静态网站首页:<br>$\bullet$<br>访问静态网站时返回的索引页<br>面,即首页。<br>示例: index.html<br>404错误页面:<br>$\bullet$<br>当访问错误的静态网站路径<br>时,返回的404错误页面。<br>示例: error.html | 免费                                                                                                    |

表 **2-1** 资源和成本规划说明

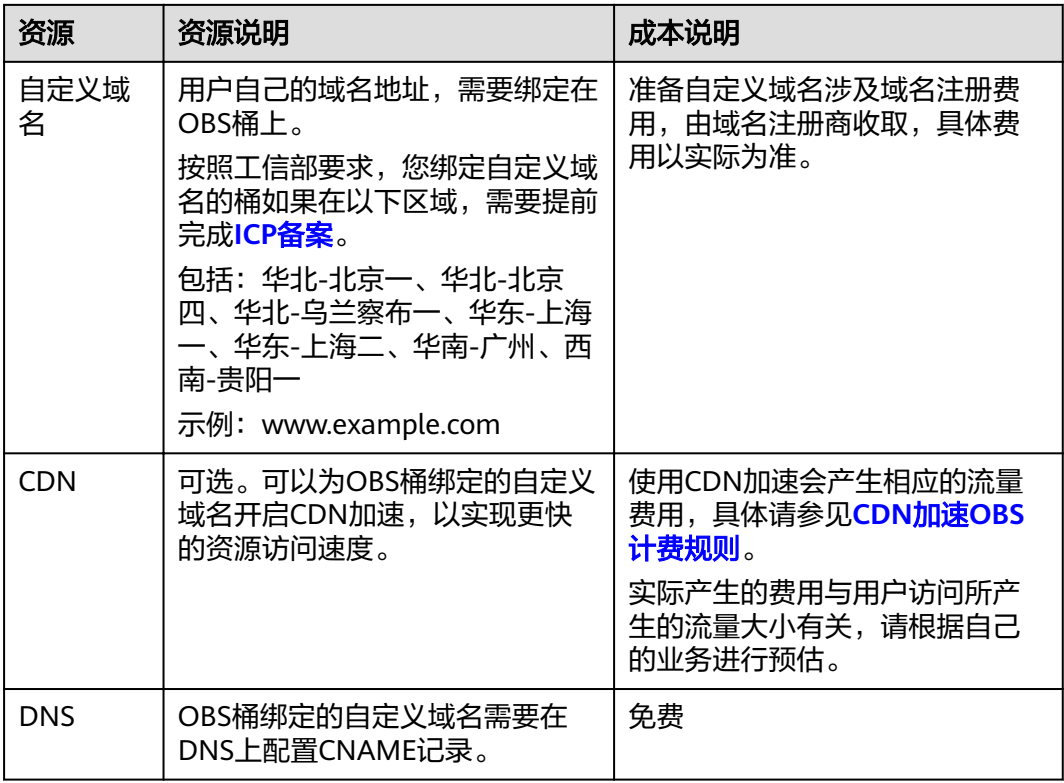

本例中,静态网站文件的示例如下:

```
● index.html的内容为:
    <html>
      <head>
        <title>Hello OBS!</title>
        <meta charset="utf-8">
      </head>
      <body>
        <p>欢迎使用OBS静态网站托管功能</p>
        <p>这是首页</p>
      </body>
    \frac{1}{\sqrt{2}}
```
error.html的内容为:

```
<html>
 <head>
   <title>Hello OBS!</title>
    <meta charset="utf-8">
  </head>
  <body>
    <p>欢迎使用OBS静态网站托管功能</p>
    <p>这是404错误页面</p>
  </body>
</html>
```
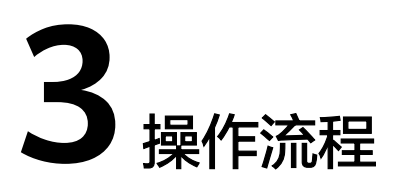

<span id="page-7-0"></span>您需要先在OBS管理控制台上创建一个桶,用于存放静态网站资源,并启用该桶的静 态网站托管,然后通过OBS提供的绑定自定义域名功能,将自定义域名与新创建的桶 绑定,再通过云解析服务 (Domain Name Service, DNS) 创建和配置域名托管, 实 现自定义域名访问托管在OBS上的静态网站。具体操作流程如下:

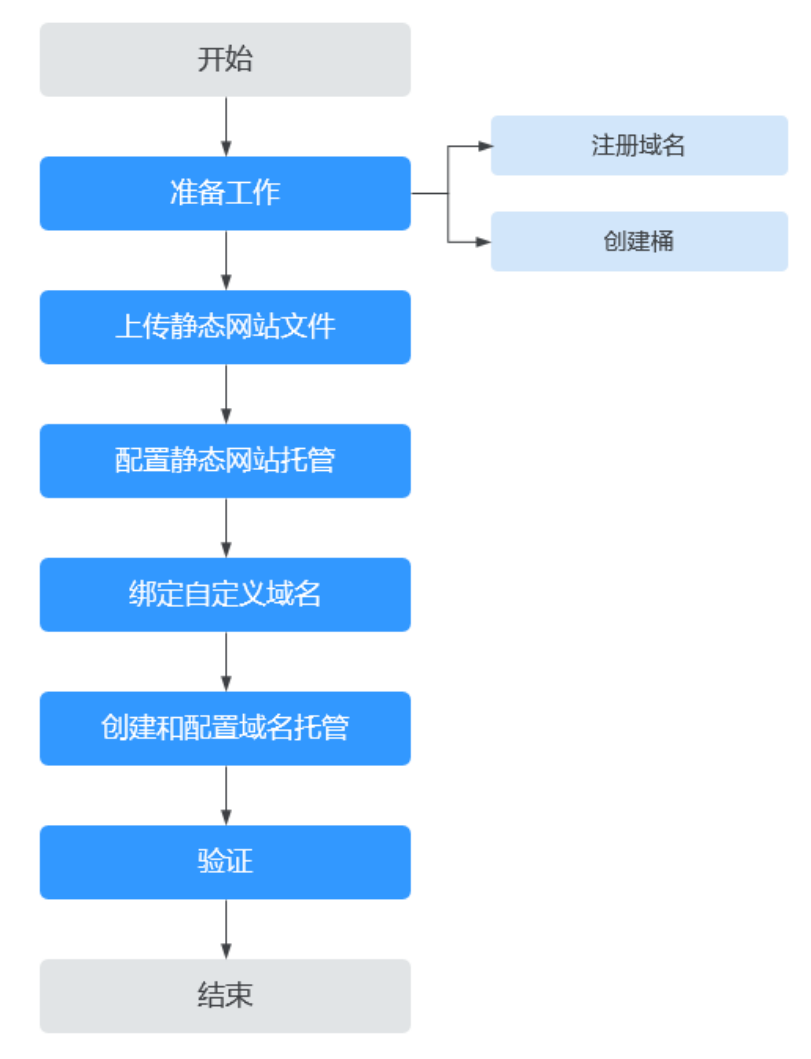

图 **3-1** 使用自定义域名托管静态网站流程图

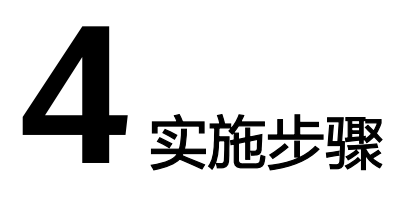

# <span id="page-8-0"></span>**4.1** 准备工作

### 注册域名

如果您拥有一个已注册的域名,可跳过本步骤。

如果您还没有,请选择一个合适的注册商注册一个属于自己企业的域名。在本场景 下,以数据规划中的示例域名www.example.com进行注册,在实际操作中,您需要将 此域名替换为您自己规划的域名。

#### 创建桶

桶名没有特殊要求,您只需要按照界面提示的命名规则创建一个桶用于存储静态网站 文件。此处以创建一个桶名称为example的桶为例,其具体操作步骤如下:

- 步骤**1** 打开**OBS**[管理控制台](https://console.huaweicloud.com/console/?locale=zh-cn#/obs),根据页面提示进行登录。
- 步骤**2** 在页面上方单击"创建桶"。
- 步骤**3** 在弹出的对话框中配置以下参数。
	- 区域:根据就近原则选择离业务较近的区域。
	- 默认存储类别: 推荐选择"标准存储"。

说明

您也可以根据网站的访问频率以及对响应速度的要求,选择"低频访问存储"或"归档存 储"。存储类别详细介绍请参见**桶存储类别简介**。

- 桶名称:输入"example"。
- 桶策略:选择"公共读"使桶内对象能够被任何用户访问。
- 默认加密:不勾选。

步骤**4** 单击"立即创建",完成桶创建。

**----**结束

# <span id="page-9-0"></span>**4.2** 上传静态网站文件

整理好待上传的静态网站文件,在OBS控制台重复执行以下步骤,直至所有的静态网 站文件都上传至<mark>准备工作</mark>创建的桶中。

#### 说明

图 **4-1** 上传对象

在支持批量上传的区域,OBS控制台每次最多支持100个文件同时上传,总大小不超过5GB,如 果网站文件较多,建议使用OBS Browser+上传,具体操作步骤请参见使用**[OBS Browser+](https://support.huaweicloud.com/browsertg-obs/obs_03_1006.html)**上传 [文件或文件夹](https://support.huaweicloud.com/browsertg-obs/obs_03_1006.html)。

- 步骤1 单击待操作的桶名称,进入桶概览页面后在左侧导航栏单击"对象"。
- 步骤**2** 单击"上传对象",系统将弹出如图**4-1**所示对话框。

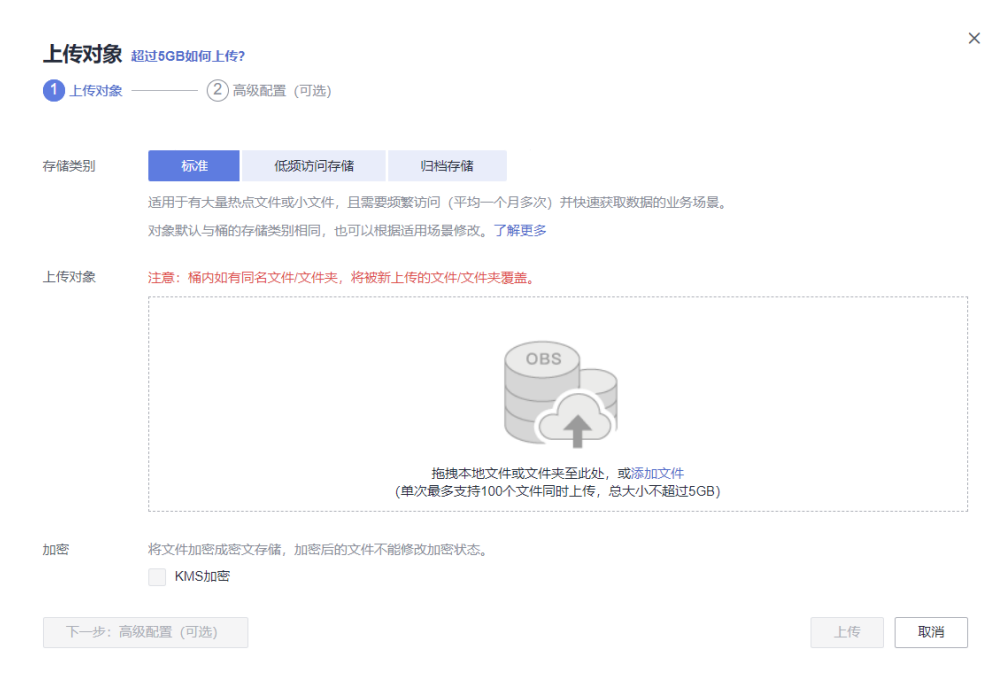

步骤**3** 添加待上传的文件。

说明

- 不可加密上传静态网站文件。
- 存储类别建议选择"标准"。如果静态网站文件的存储类别为"归档存储",则需要先恢复 才能被访问,具体恢复步骤请参见<mark>恢复归档存储文件</mark>。
- 网站首页文件(index.html)和404错误页面(error.html),需要存放在桶的根目录下。

步骤**4** 单击"上传"完成文件上传。

#### **----**结束

# **4.3** 配置静态网站托管

上传完静态网站文件后,您需要执行以下步骤,将当前桶设置为静态网站托管模式。

#### 说明

您也可以将整个静态网站直接重定向至另一个桶或域名,配置操作请参见<mark>重定向请求</mark>。

- 步骤**1** 单击桶名称,进入桶概览页面后单击"基础配置 > 静态网站托管"。
- 步骤**2** 单击"配置静态网站托管"按钮。
- 步骤3 在弹出的对话框中,开启静态网站托管并选择"配置到当前桶",将"默认首页"配 置为数据规划中的index.html,将"默认**404**错误页面"配置为数据规划中的 error.html,如<mark>图4-2</mark>所示。

#### 图 **4-2** 配置静态网站托管

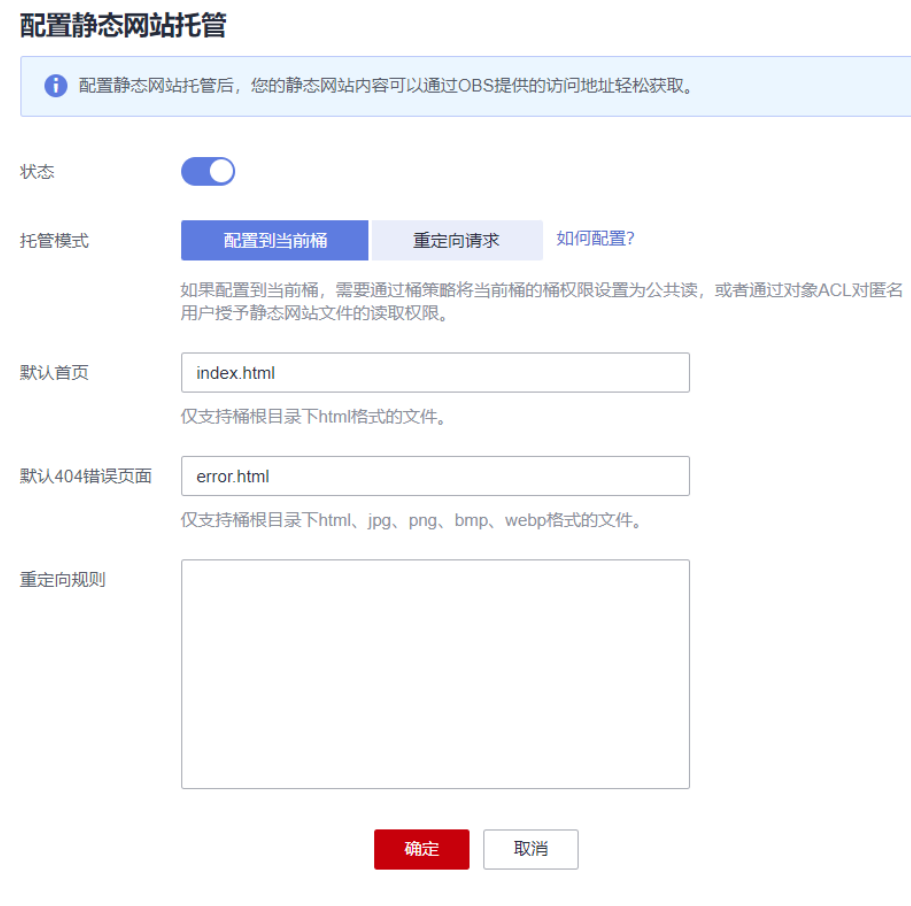

#### 说明

您也可以根据业务需求配置重定向规则,实现网站内容重定向,具体操作请参见<mark>配置静态网站托</mark> [管](https://support.huaweicloud.com/usermanual-obs/zh-cn_topic_0045829093.html#)。

步骤**4** 单击"确定"。

**----**结束

# <span id="page-11-0"></span>**4.4** 绑定自定义域名

- 步骤**1** 单击桶名称进入"概览"页面,在左侧导航栏选择"域名管理"。
- **步骤2** 单击"绑定用户域名",在"用户域名"输入"www.example.com",如<mark>图</mark>4-3所 示。

#### 图 **4-3** 绑定用户域名

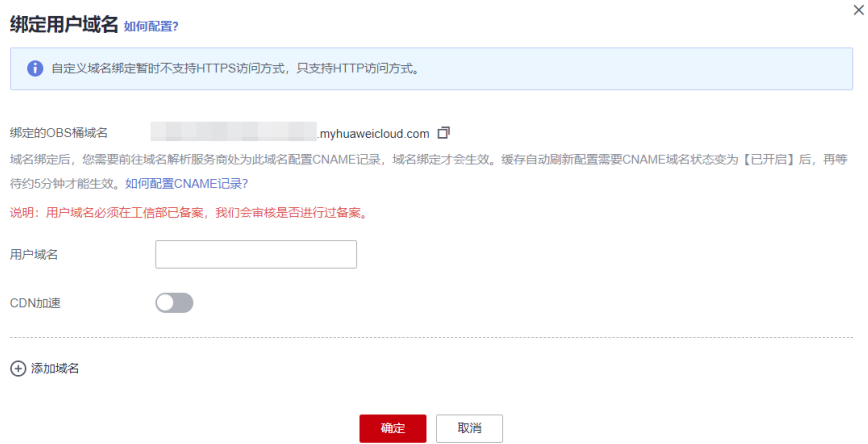

步骤**3** (可选)配置CDN加速。

使能CDN加速后,根据托管的静态网站类型选择网站加速、文件下载加速或点播加 速。CDN加速需收费,具体请参见**CDN**[价格说明。](https://www.huaweicloud.com/pricing.html?tab=detail#/cdn)

- 步骤**4** 单击"确定",完成自定义域名绑定到桶域名。
- 步骤**5** (可选)如果开启了CDN加速,需要按照以下步骤配置CDN源站信息。
	- 1. 在已绑定的自定义域名操作列,单击"管理CDN加速"。
	- 2. 在打开的CDN控制台页面,单击域名,进入域名基本配置页面。
	- 3. 在"源站配置"区域单击"编辑"按钮,在弹出的"修改源站信息"弹框中,勾 选"静态网站托管"。
	- 4. 单击"确定"。
	- 5. 在"高级配置"中添加"Content-Disposition"响应头,取值为"inline"。

#### **----**结束

# **4.5** 创建和配置域名托管

为了方便对您的自定义域名和静态网站统一管理,实现业务全面云化,您可以直接在 华为云提供的云解析服务(Domain Name Service,DNS)上托管您的自定义域名。 托管完成后,后续域名解析的管理都可以在云解析服务上进行,包括:管理记录集、 管理反向解析、设置域名泛解析等等。

#### <span id="page-12-0"></span>说明

您也可以直接在域名注册商域名解析中,根据是否开启CDN加速来添加一条别名记录。

- 若绑定自定义域名时开启了CDN加速,则添加的别名记录需指向CDN提供的加速域名。例 如:域名"www.example.com"开启CDN加速后的加速域名为 "www.example.com.c.cdnhwc1.com",则需要在域名注册商添加一条值为 "www.example.com CNAME www.example.com.c.cdnhwc1.com"的记录。
- 若绑定自定义域名时未开启CDN加速,则添加的别名记录需指向桶的访问域名。例如:桶 "example"所处区域"华北-北京一",则需要在域名注册商添加一条值为 "www.example.com CNAME example.obs.cn-north-1.myhuaweicloud.com"的记录。

使用云解析服务创建和配置域名托管的操作步骤如下:

步骤**1** 创建公网域名。

在云解析服务中创建公网域名,使用<mark>准备工作</mark>中注册的根域名"example.com"作为 创建公网域名。详细的创建方法请参见<mark>配置网站解析(第三方注册域名)</mark>章节中的 "添加域名"部分内容。

步骤**2** 添加别名记录。

在云解析服务中为托管域名子域名"www.example.com"添加记录集,配置该子域名 别名指向OBS的静态网站托管域名。在添加别名记录时参数配置如下:

- 主机记录:输入"www"。
- **类型**:选择"CNAME 将域名指向另外一个域名"。
- **线路类型**: 选择"全网默认"。
- **TTL(**秒**)**:保持默认。
- 值: 需指向的域名。若绑定自定义域名时没有开启CDN加速, 此处填写OBS的桶 的静态网站托管域名;若开启了CDN加速,此处填写CDN提供的加速域名(即 CNAME)。

详细的创建方法请参见增加**CNAME**[类型记录集](https://support.huaweicloud.com/usermanual-dns/dns_usermanual_0010.html)。

步骤**3** 在域名注册商处修改域名解析服务器地址。

在域名注册商处,将该根域名对应的NS记录中域名解析服务器地址修改为云解析服务 (DNS)服务器的地址,具体地址为云解析服务中该公网域名记录集中NS记录的值字 段内容信息。

详细的更改域名解析服务器地址的方法请参见**[配置网站解析\(第三方注册域名\)](https://support.huaweicloud.com/qs-dns/dns_qs_0002.html)**章节 中的"更改域名的DNS服务器"部分。

#### 说明

更改后的域名解析服务器地址将于48小时内生效,具体生效时间请以域名注册商处的说明为 准。

#### **----**结束

## **4.6** 验证

● 在浏览器中输入访问地址:www.example.com,验证能否访问到配置的默认首 页,如图**[4-4](#page-13-0)**所示。

#### <span id="page-13-0"></span>图 **4-4** 默认首页

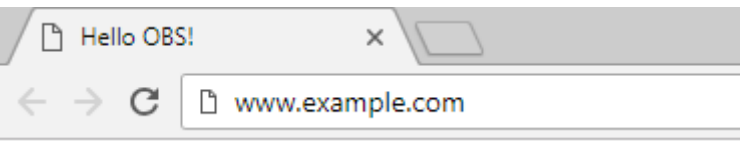

## 欢迎使用OBS静态网站托管功能

## 这是首页

● 在浏览器中输入一个桶中不存在的静态文件访问地址,例如: www.example.com/imgs,验证能否访问到配置的404错误页面,如<mark>图4-5</mark>所示。

## 图 **4-5** 404 错误页面

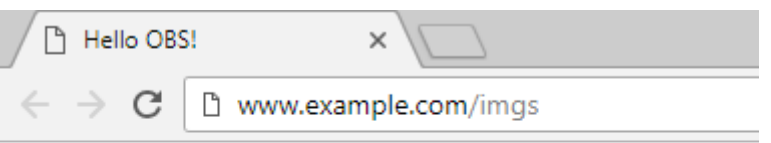

欢迎使用OBS静态网站托管功能

这是404错误页面

### 说明

由于浏览器缓存等原因,您可能需要清除浏览器缓存后才能查看到预期效果。

# **5** 修订记录

<span id="page-14-0"></span>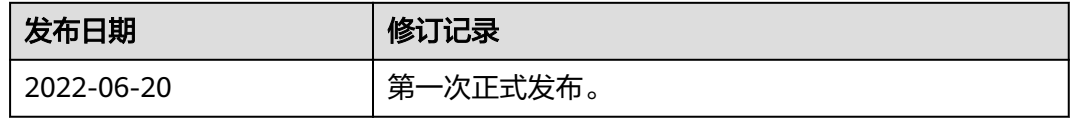